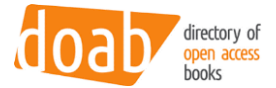

# DOAB PRISM Service

Manual, version 23 March 2022

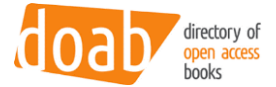

# Table of contents

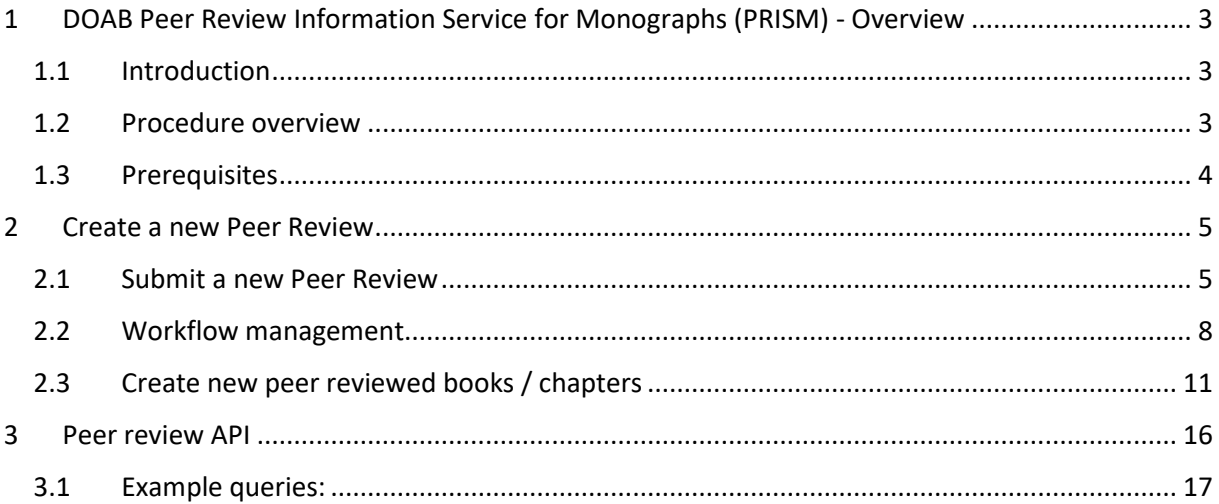

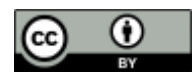

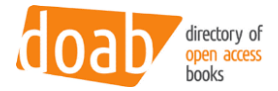

# <span id="page-2-0"></span>1 DOAB Peer Review Information Service for Monographs (PRISM) - **Overview**

## <span id="page-2-1"></span>1.1 Introduction

The Peer Review Information Service for Monographs (PRISM) is offered to publishers who have registered with Directory of Open Access Books (DOAB), and is provided by DOAB Foundation on behalf of the OPERAS community.

PRISM aims to provide information from open access (OA) book publishers, based on their publishing practices, in particular their peer review procedure. The service is intended to enable publishers to provide information at both publisher level and individual publication level. The goal of the service is to support trust in OA book publishing, by improving transparency around quality assurance of OA book publishers and their publications.

#### <span id="page-2-2"></span>1.2 Procedure overview

The procedure is as follows:

- 1. The publisher creates one or more peer review descriptions, using the peer review form.
- 2. The publisher submits the form.
- 3. The created peer review forms are assessed by the DOAB administrator.
	- a. If the form is accepted, the publisher can use this form to add peer review information to a publication
	- b. If the form is not accepted, the document will be deleted.
- 4. When the peer review form is accepted, the publisher can create a new version of the publication record in DOAB and select the peer review form.
- 5. The publisher can create multiple peer review forms, to describe different procedures. However, it is not possible to add more than one peer review form to a publication.

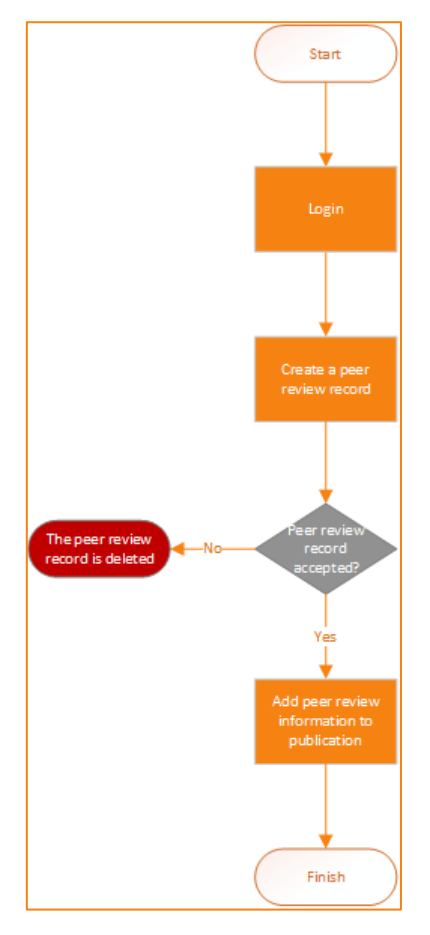

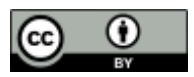

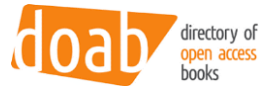

## <span id="page-3-0"></span>1.3 Prerequisites

Users who are recognized as staff for a registered publisher can create a new peer review form ("Peer Review") for the corresponding Publisher record. The mapping between users, publishers and peer reviews is made based on the group the user belongs to.

Administrators can't create a Peer Review, as the system wouldn't know which publisher the Peer Review would need to be attached to. Administrators can impersonate other users, should they ever need to create a Peer Review for a publisher.

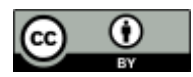

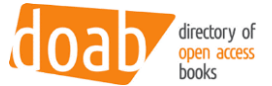

## <span id="page-4-0"></span>2 Create a new Peer Review

Applying for a Peer Review can be made by going to the "Submission" page, starting a new submission, and selecting the collection "Peer Review" (it will only display for users actually authorized to submit a Peer Review).

#### <span id="page-4-1"></span>2.1 Submit a new Peer Review

The first step is to open the Submissions menu

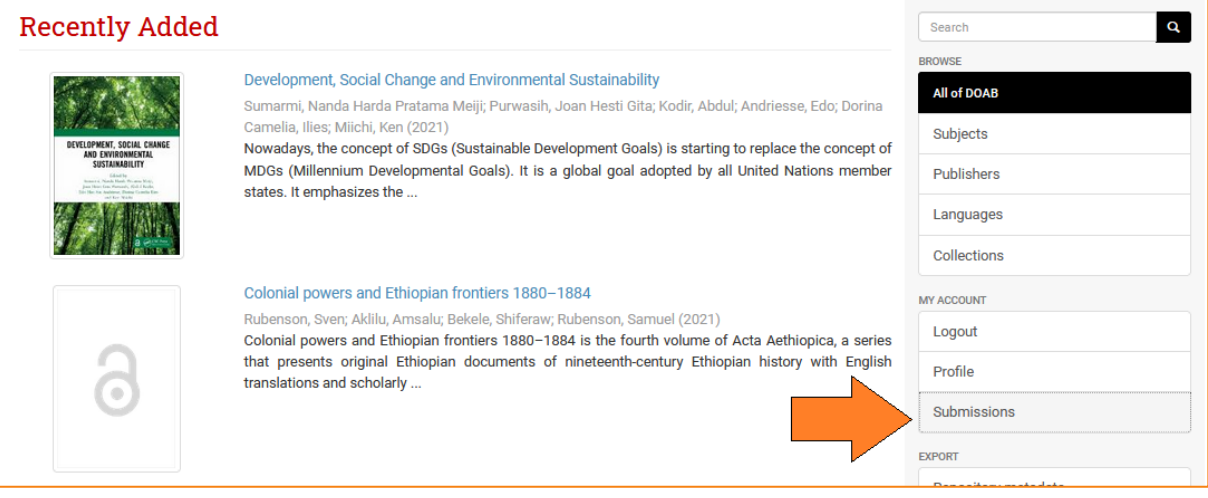

#### Step 2 is to start a new submission

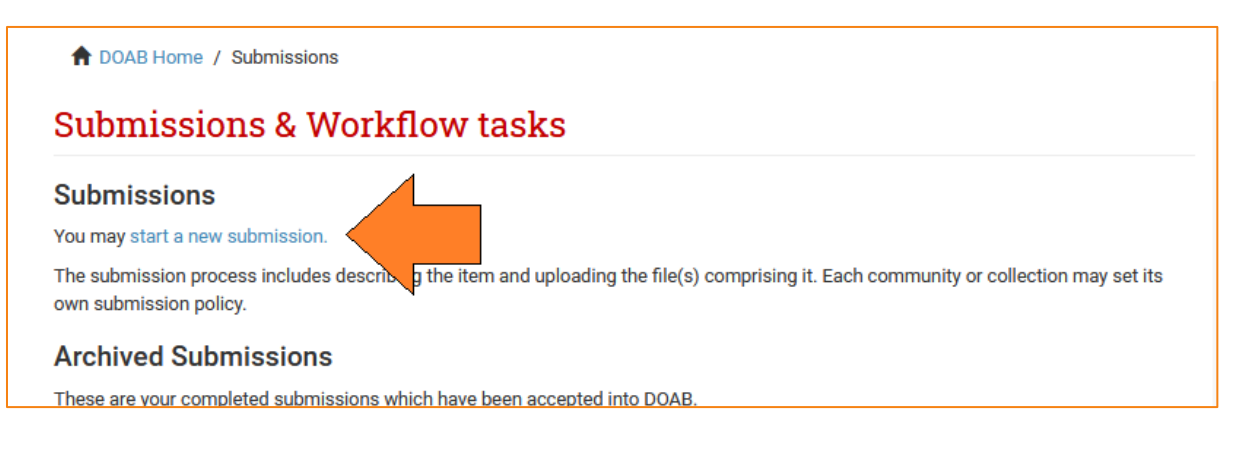

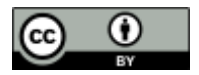

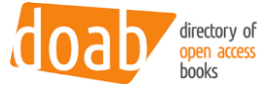

Step 3 is to select the correct 'collection'.

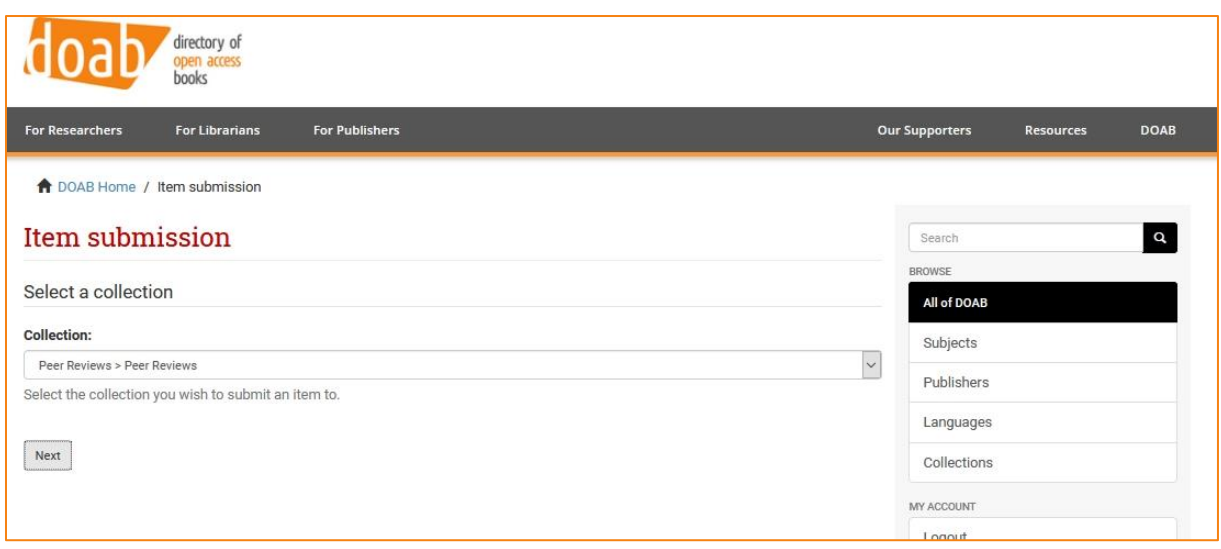

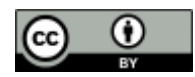

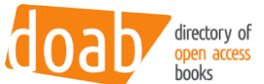

After selecting the collection "Peer reviews", the form displays, all fields are mandatory. Use the field title to name the peer review procedure.

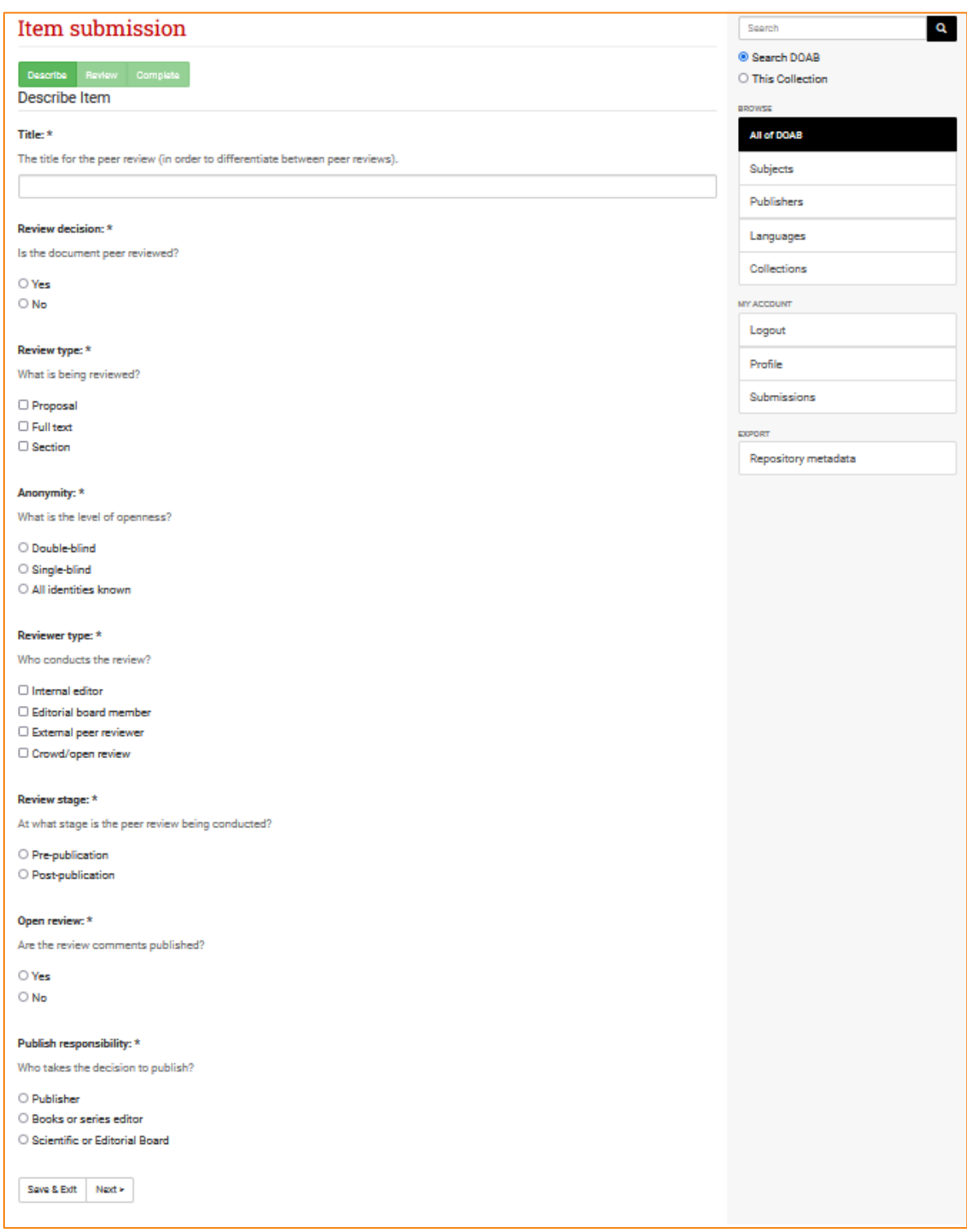

Clicking "Next" shows a recap of the data for confirmation, and then the Peer Review item is submitted for review.

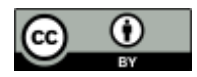

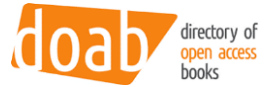

## <span id="page-7-0"></span>2.2 Workflow management

The DOAB administrators review the created PR information. DOAB administrators can find Peer Review submission requests in their own "Submissions" page.

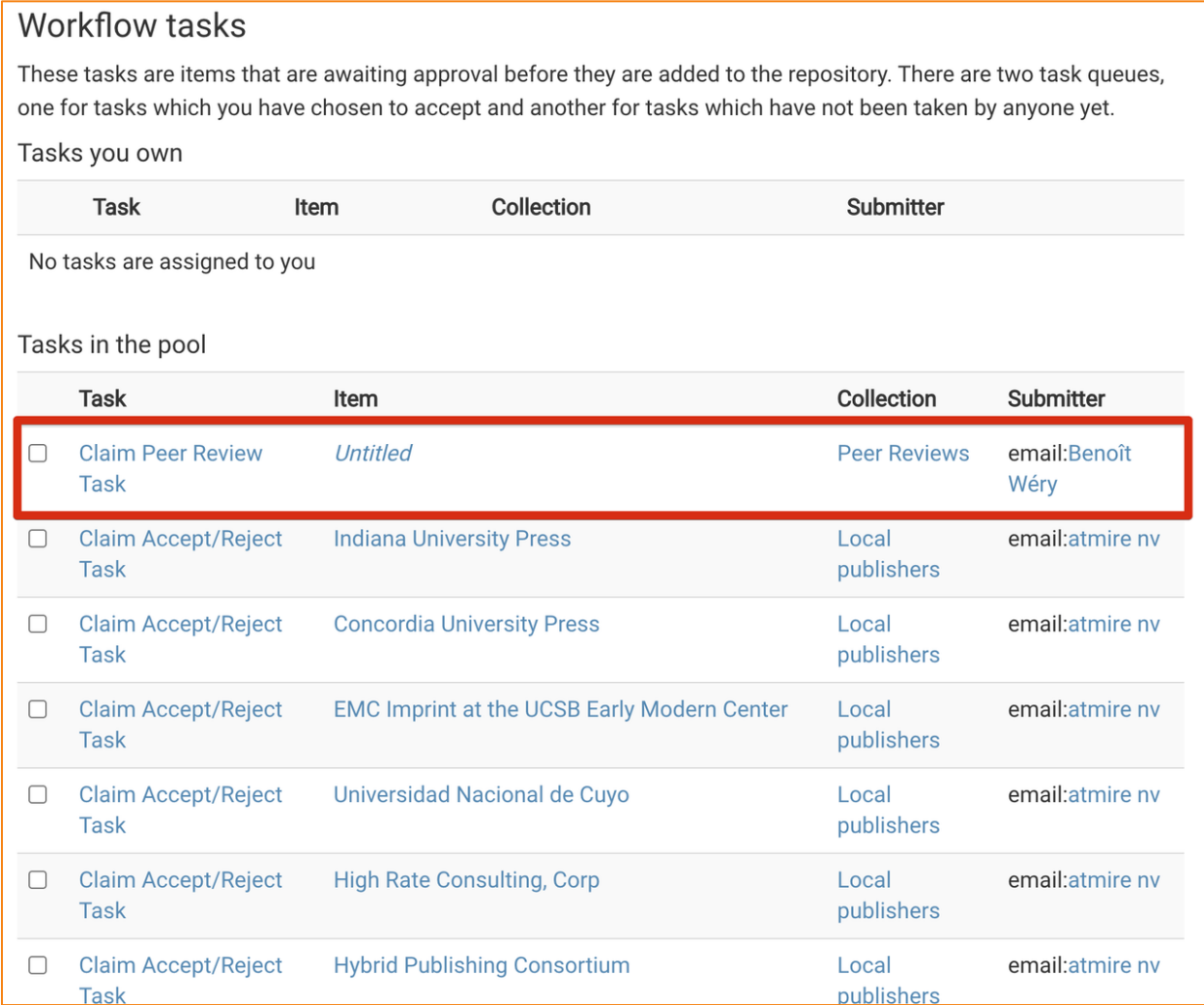

Each administrator can select the task in the pool, and "Take" it in its own tasks pool.

#### **Workflow tasks** These tasks are items that are awaiting approval before they are added to the repository. There are two task queues, one for tasks which you have chosen to accept and another for tasks which have not been taken by anyone yet. Tasks you own Submitter **Task** Item Collection **Peer Reviews** email: Benoît Wéry  $\Box$ **Peer Review Task Untitled** Return selected tasks to the pool

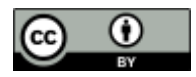

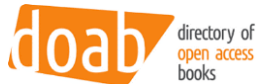

Clicking the actual task will take the administrator to the actual workflow review. The first part of the view shows the data that was submitted. The second part enables the administrator to accept or reject the PR.

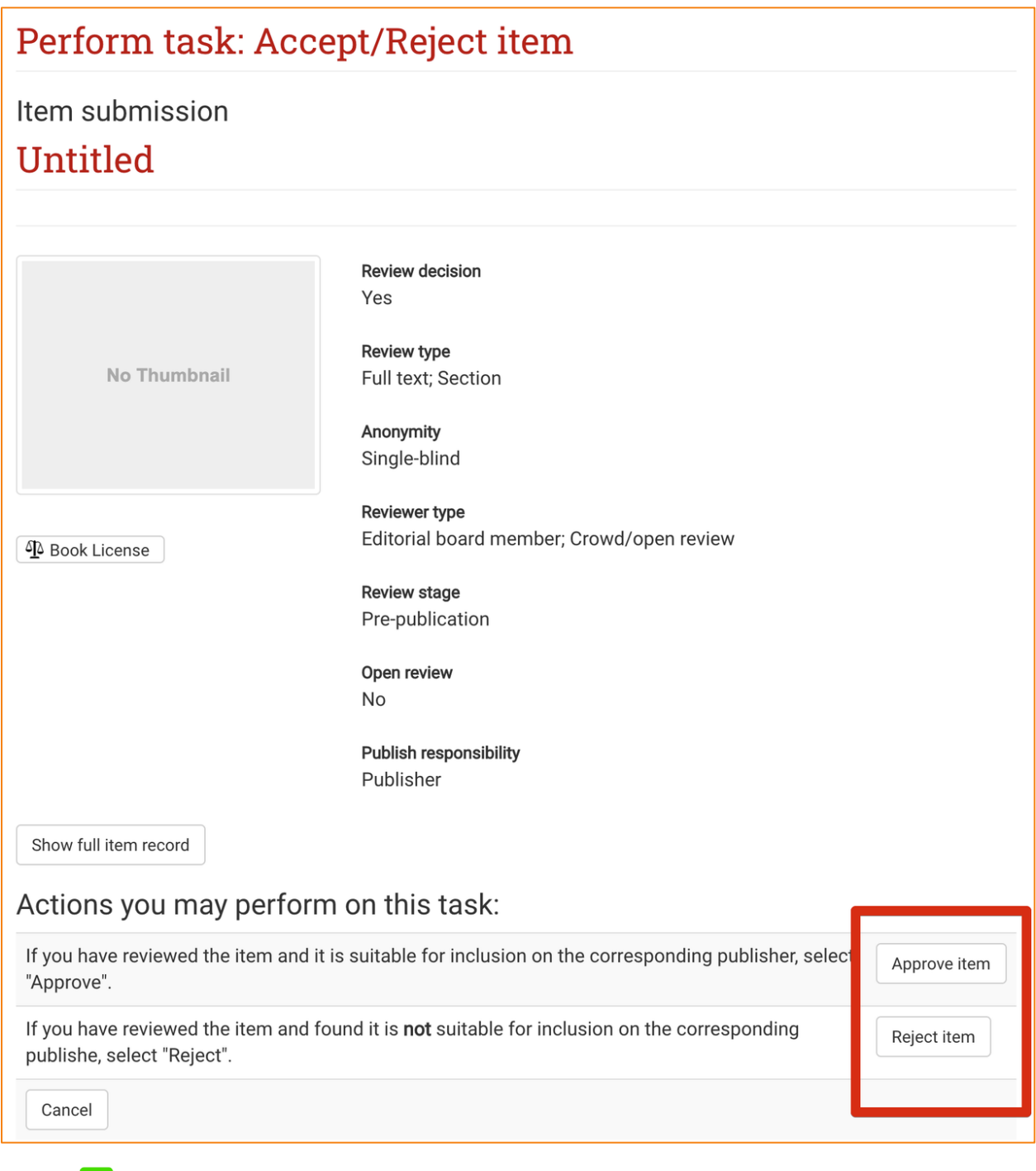

- When the item is accepted in the workflow, it will be attached as a xml file to the submitters corresponding publisher item. (The original item that was used during the submission is then subsequently deleted)
- $\bullet\quad$  When the item rejected, it will be deleted and the submitter will be notified. (Please note that this differentiates from other 'reject' steps in DSpace, where normally, the actual item is kept, and simply sent back to the users' workspace)

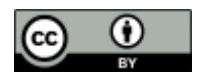

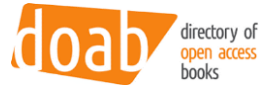

## **Amsterdam University Press** Reef review doab

Netherlands

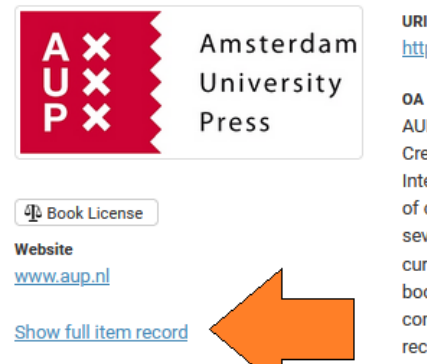

https://directory.doabooks.org/handle/20.500.12854/25305

#### **OA License**

AUP proposes to publish all contributions, including the supplemental data, under a Creative Commons (CC) license. This license form is designed for publications on the Internet. The CC organization is a nonprofit organization dedicated to expanding the range of creative works available for others to build and share. The organization has developed several copyright licenses that are better known as CC licenses. The CC license is currently the best type of license which allows the combination and open access paper book edition. <BR> <BR> With these licenses, authors / creators themselves indicate and communicate which rights they want to keep, and which rights they waive for the benefit of recipients or other creators. For a number of open access databases to be included, there should be under a CC license to be published. AUP uses the following license as a default form for online publications: Attribution Non-Commercial No Derivatives.

## **Amsterdam University Press** peer review doaby

Netherlands

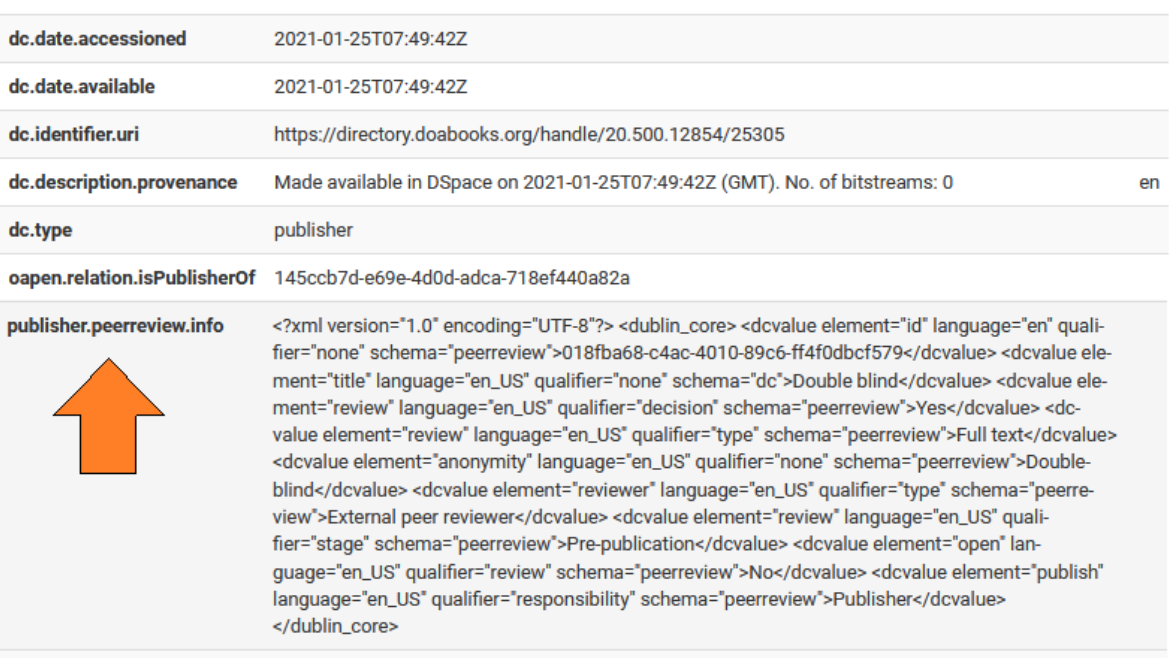

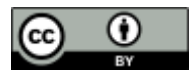

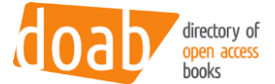

#### <span id="page-10-0"></span>2.3 Create new peer reviewed books / chapters

Submitting a new book starts the same way as submitting a peer review, except that the right collection needs to be selected in the dropdown.

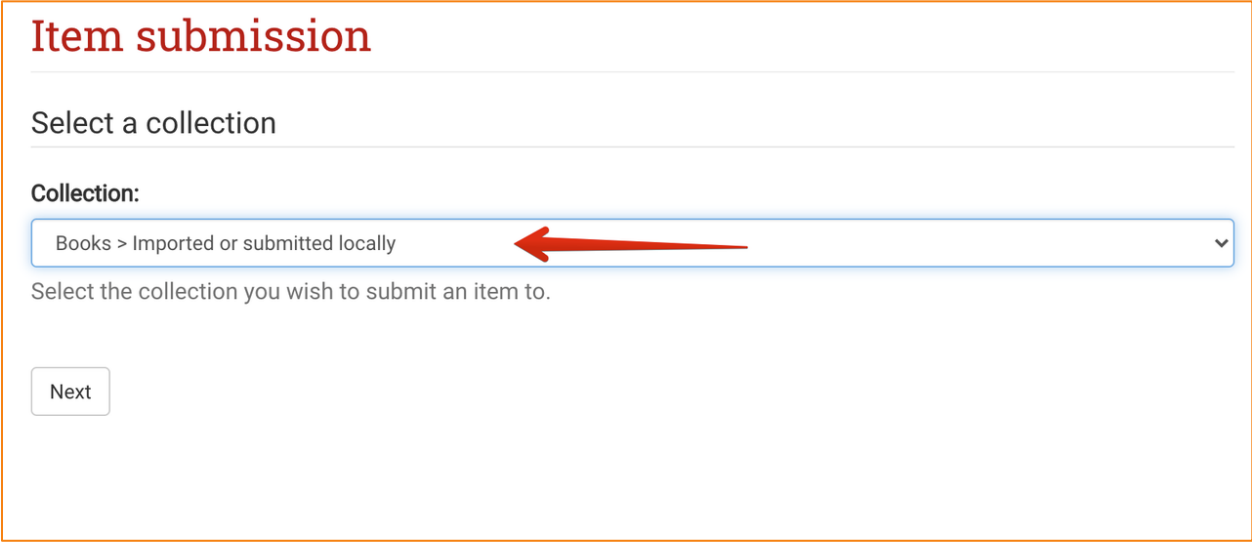

In the input form, the Peer Review field is presented with a lookup button. The lookup button opens a popup window in which eligible PRs are listed, and can be selected (only 1 possible choice). In our case, since the peer review we created was the first one for this publisher, it is the only one our user has access to.

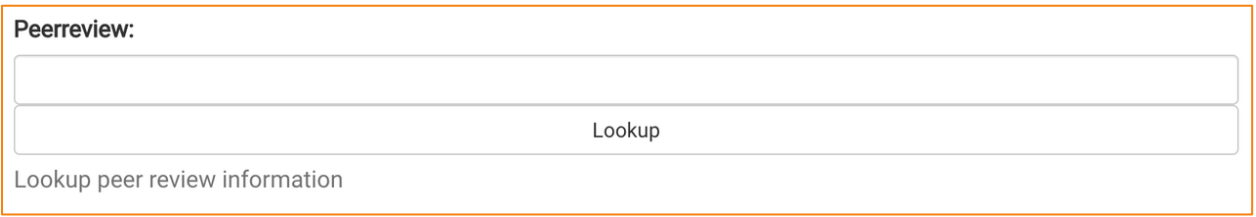

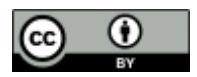

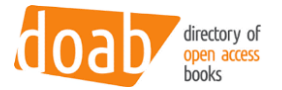

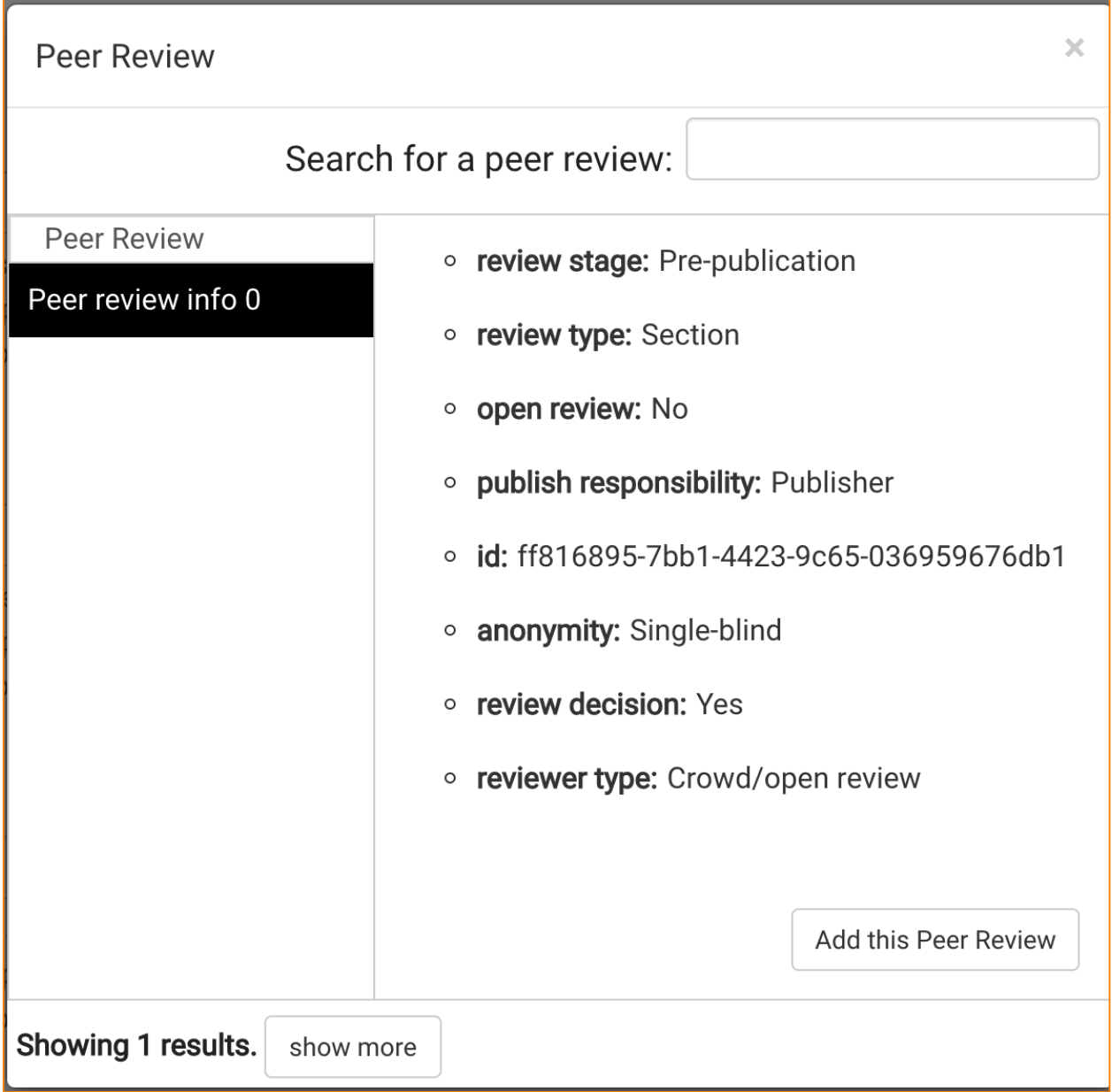

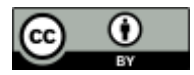

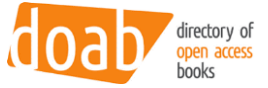

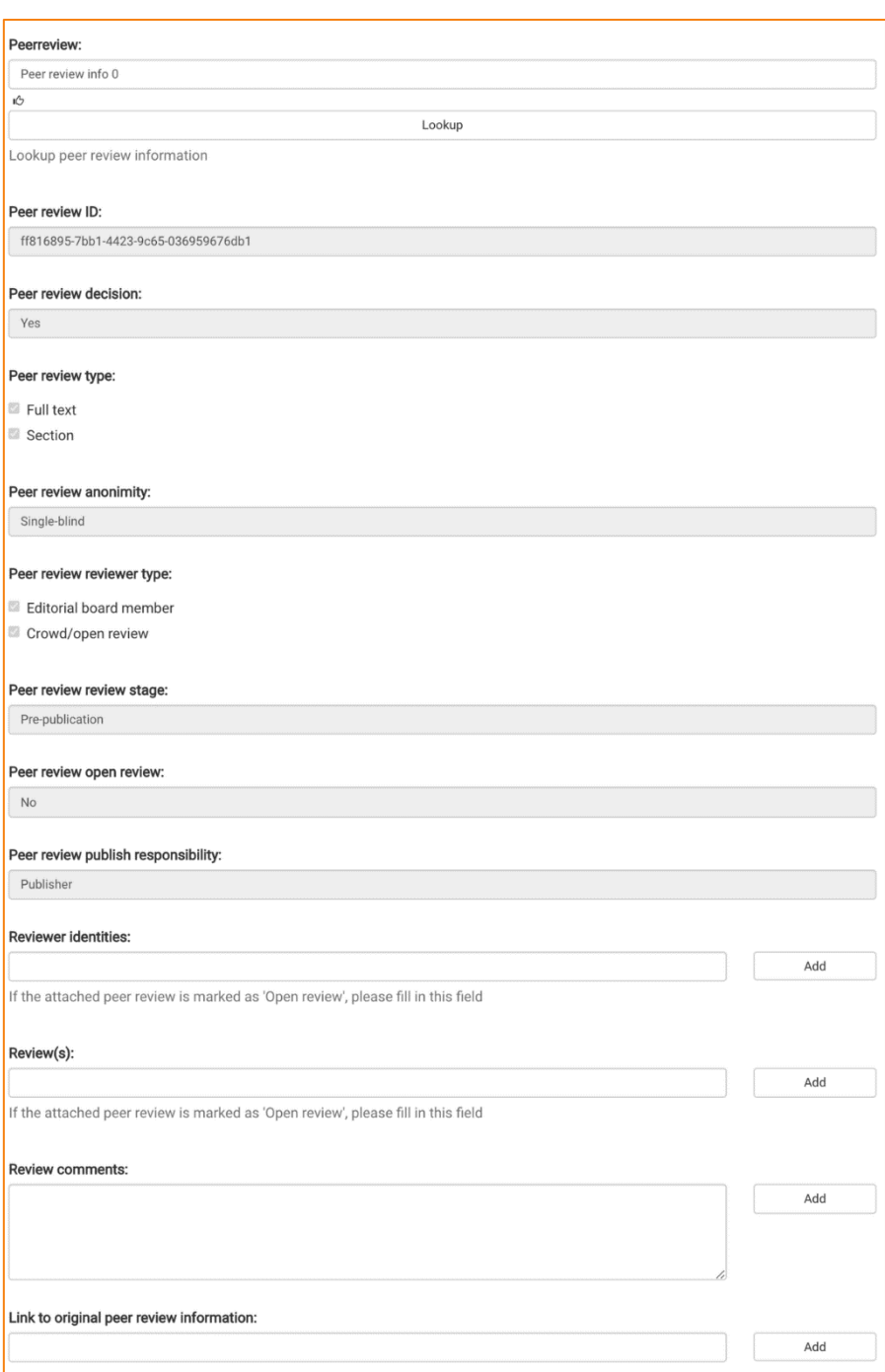

When selected, the form is extended with all PR fields, that will be shown (but disabled since they can't be edited in an individual book record). Three more fields are displayed that are specific to how the current book was reviewed: those can be filled in. If needed, the field "Review comments" can be used to give a more detailed description of the peer review process.

The next step allows the user to submit a full-text file or a link to it. Then, similarly as for PRs, a final step shows an overview of the introduced metadata before the user can validate the submission. Unlike PRs, there is no additional validation workflow step for books, they become immediately visible.

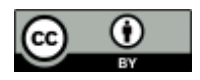

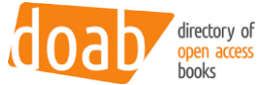

The peer reviewed books / chapters display an icon next to their title, that identified they have been peer reviewed.

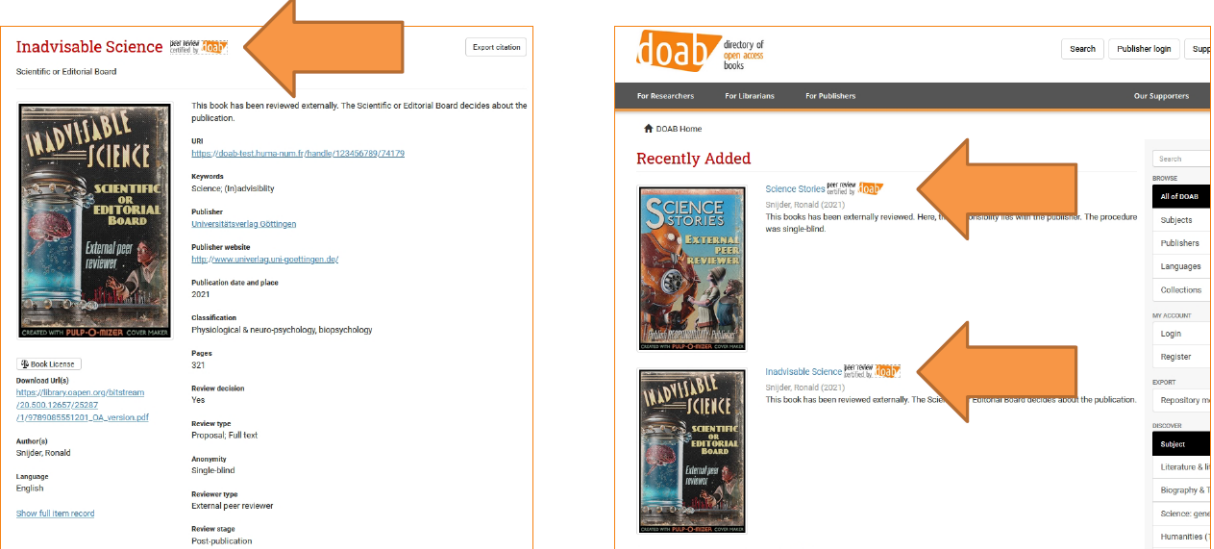

When clicked, the icon will show the details about the Peer Review (which can already be seen in the item view, as shown on the capture above).

After at least one book or chapter has been added, that is peer reviewed, for a publisher, the "browse by publisher" view also gets identified with the same "certified by DOAB" icon. Clicking the icon shows the PR details as well.

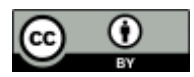

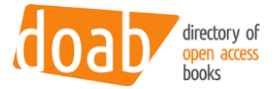

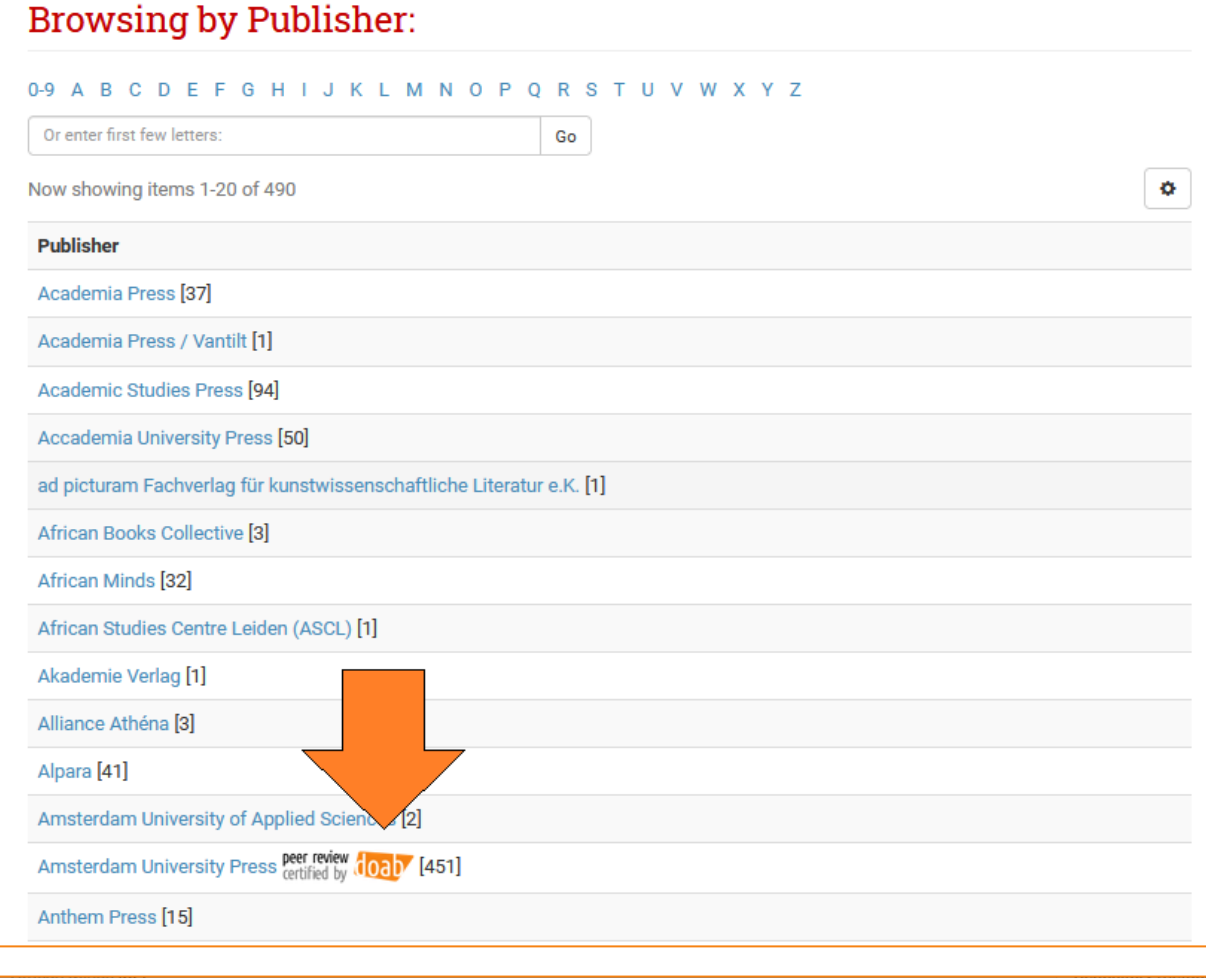

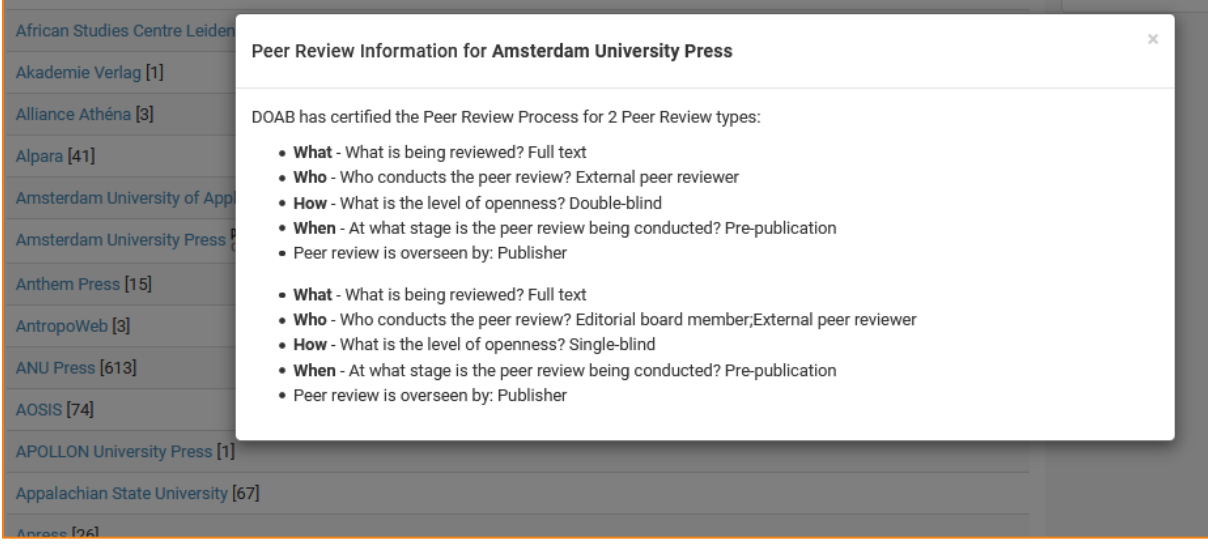

On the item view for that same publisher too, next to the publisher name, the icon is displayed and shows the PR details when clicked as well.

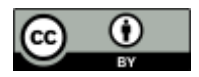

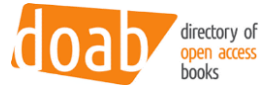

## <span id="page-15-0"></span>3 Peer review API

The information about a peer review can be retrieved from an API. The API is available at {DOAB URL}/rest/peerReviews.

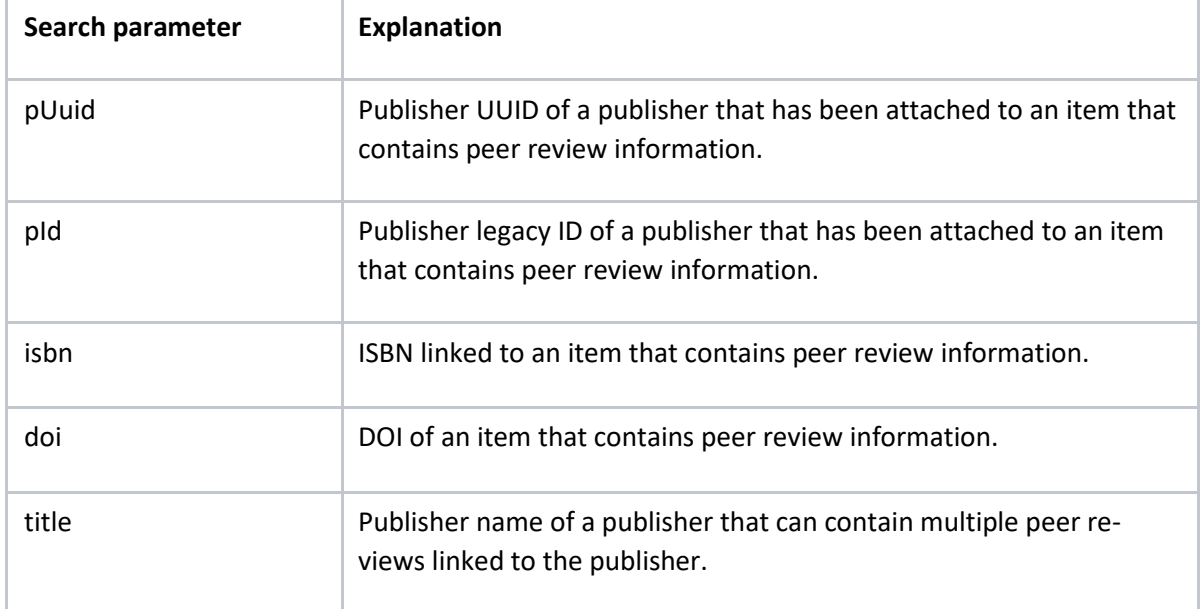

This endpoint requires ONE of the following search parameters to perform a lookup:

![](_page_15_Picture_5.jpeg)

![](_page_16_Picture_0.jpeg)

## <span id="page-16-0"></span>3.1 Example queries:

Query 1: {DOAB URL}/rest/peerReviews?pId=1244 (querying the publisher by its legacy ID):

```
{
 "peerReviews": [{
    "prOverseenBy": "Publisher",
   "prPublished": "No",
    "prConductedBy": ["Editorial board member", "Crowd/open review"],
    "prStage": "Pre-publication",
   "prId": "ff816895-7bb1-4423-9c65-036959676db1",
    "prType": "Single-blind",
    "prObject": ["Full text", "Section"],
   "prIconUrl": "https://dev2.atmire.com/dspace-doab-6/themes/Mirage2/im-
ages/prCertificate.png"
 }],
  "numberOfItems": 1,
 "glossary": {
   "p": "publisher",
   "b": "Book",
    "pr": "Peer Review"
 },
 "publisher": {
   "pId": "1244",
   "pName": "Cambridge University Press"
 }
}
```
![](_page_16_Picture_4.jpeg)

![](_page_17_Picture_0.jpeg)

Query 2: {DOAB URL}/rest/peerReviews?doi=10.123456/789 (querying the test book above by its DOI):

```
{
  "peerReviews": [{
    "prOverseenBy": "Publisher",
    "prPublished": "No",
    "prConductedBy": ["Editorial board member", "Crowd/open review"],
    "prStage": "Pre-publication",
    "prId": "ff816895-7bb1-4423-9c65-036959676db1",
    "prType": "Single-blind",
    "prObject": ["Full text", "Section"],
    "prIconUrl": "https://dev2.atmire.com/dspace-doab-6/themes/Mirage2/im-
ages/prCertificate.png"
  }],
  "numberOfItems": 1,
  "glossary": {
    "p": "publisher",
    "b": "Book",
    "pr": "Peer Review"
  },
  "publisher": {
    "pId": "c8993eee-bd10-40e1-a40c-2c83dbb9e6bc",
    "pName": "Cambridge University Press"
  },
  "book": {
   "bIsbn": [],
    "bDoi": "10.123456/789",
    "bTitle": "Test book",
    "bUrl": null
  }
}
```
![](_page_17_Picture_3.jpeg)